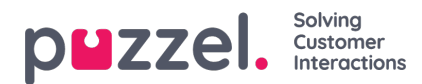

## **Forecasting**

How can I create a Forecast using the wizard?

In the main menu, go to**[Forecasting](https://help.puzzel.com/product-documents/user-guide/puzzel-wfm/clientadmin-portal/forecasting)** then **Forecast**. Choose the Campaign and Date, the calendar shows the status of each week.

Using the forecast wizard

Follow the steps of [choosing](https://help.puzzel.com/product-documents/user-guide/puzzel-wfm/clientadmin-portal/forecasting/creating-a-forecast-using) a name and queues to forecast for, any extra weeks to forecast and then selecting data to build the forecast.

How do I edit a forecast?

Drag and drop data points within the [graphs,](https://help.puzzel.com/product-documents/user-guide/puzzel-wfm/clientadmin-portal/forecasting/editing-forecasts) or click the pencil icons next to any value at the right of screen

How to scale a forecast

At the right of screen, alther the weekly or daily [volumes/AHT.](https://help.puzzel.com/product-documents/user-guide/puzzel-wfm/clientadmin-portal/forecasting/how-to-scale-a-forecast) This will cascade down over the model in the graph.

How to copy a forecast

Click on Data and then Copy [Forecast.](https://help.puzzel.com/product-documents/user-guide/puzzel-wfm/clientadmin-portal/forecasting/copying-a-forecast) Choose the weeks to copy the forecast to and click Copy Forecast.